## 鲸镖 WIFI 版 (T3A) 网络配置方法

鲸镖 WIFI 版(T3A)设备需要连接工作场所 WIFI 才能正常上传数据到鲸云平台, 管理者可以通过电脑或者鲸镖微信公众号、鲸镖助手小程序查看数据,如果不能连 接 WIFI,设备采集的数据只能存储在本地,可通过点按设备正面的按键查看当前温 度,无法查看历史温度。在正式配置网络之前,需要查看工作场所 WIFI 的情况是否 是双频合一,通常路由器均为 5G/2.4 频段双频或多频的配置。对于路由器是否为双 频合一设置,可通过 android 手机 WIFI 查找该 WIFI 查看,如果在显示的 WIFI 列表 的该场所 WIFI 后面标注有 5G/2.4G 的情况, 就是双频合一的配置。

<span id="page-0-2"></span>对于 WIFI 网络配置的情况以及相应的方法介绍如下:

情况一:工作环境 WIFI [没有设置双频合一,](#page-0-0) 2.4GWIFI 热点单独存在;

[情况二:工作环境](#page-1-0) WIFI 为双频合一;

- <span id="page-0-0"></span>一、 工作环境 WIFI 不是双频合一,2.4GWIFI 热点单独存在,即进入标准配网流 程;
- 1、 设备开机: 电源开关拨到 ON;
- 2、配网准备(测温终端):

<span id="page-0-1"></span>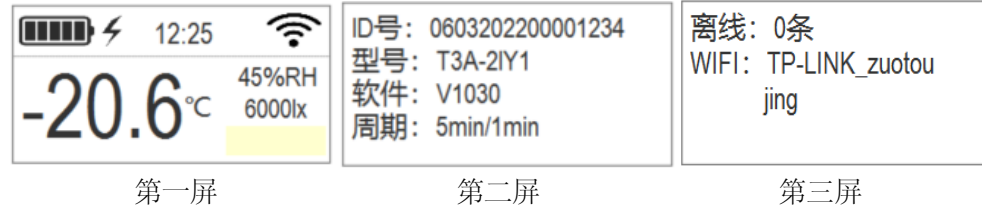

按设备屏幕下方右侧按键,切换屏幕到"第三屏",进入到配网设置页:默认配网时间 120s,如超时未配网成功则需要重新唤醒再进入此界面;

## 3、配网准备(智能手机+WIFI 路由器):

①手机连接 2.4G WIFI(暂不支持 5G WIFI); ②打开微信,并扫描产品背面二维码(或搜索"鲸镖助手"直接进入小程序); ③ 登陆鲸镖:如没有账号,请拨打客服电话(021-58301713)咨询;

## 4、连接 WIFI:

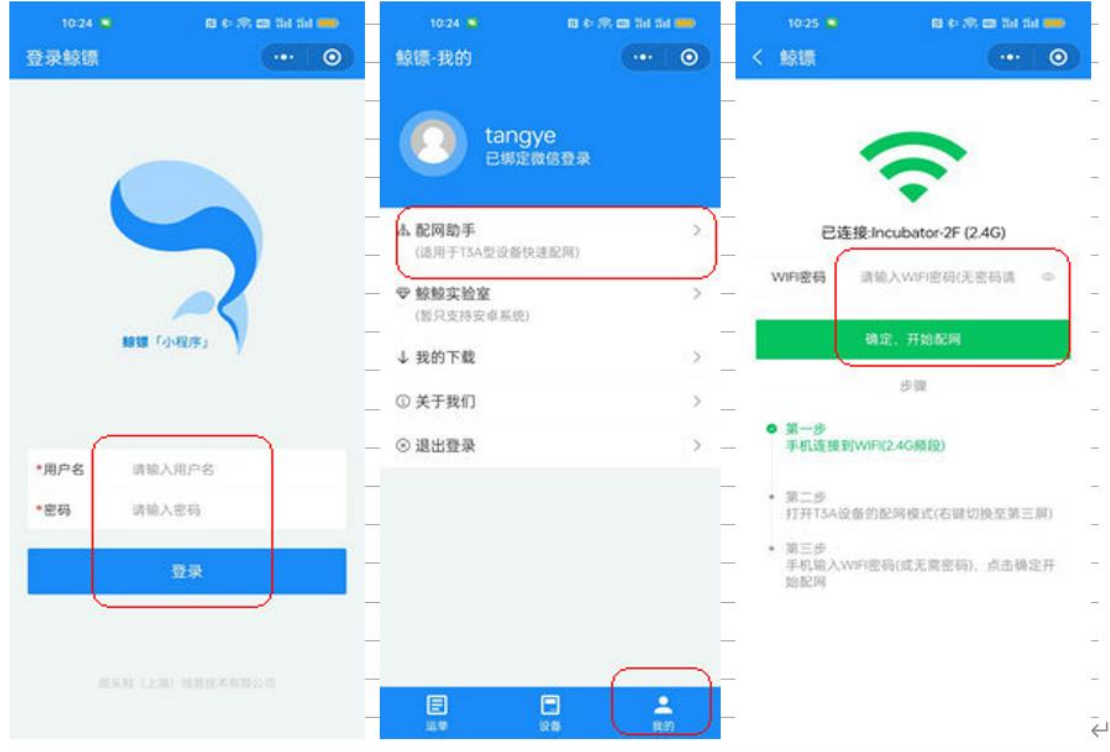

①点击鲸镖小程序内"我的"; ②点击"配网助手"; ③根据页面提示,输入 WIFI 密码;

④ 点击"确认,开始配网";

<span id="page-1-0"></span>⑤ WIFI 连接成功:微信提示配网成功,终端设备显示已连接的 WIFI 名称;

二、 工作环境 WIFI 为双频合一。

方法 1、如有可以操作路由器的配置,可进入路由器的管理员界面进行设置,取消双 频合一即可,后续的操作同以上详细描述的配网步骤,如果无法操作路由器配置,可 尝试其他方法;

方法 2、准备两部智能手机,其中一部可以通过手机移动网络上网。通过这部可流量 上网的手机设置一个热点,这个热点要与该工作环境的 WIFI 同名同密码(手机设置 的热点为 2.4G 频段),然后使用另一台手机连接第一步手机设置的热点给 T3A 配网。 后续具体操作[可参见标准配网流程。](#page-0-1)

方法 3、工作环境的 WIFI 名称与密码预先通知座头鲸客服,在鲸镖 WIFI 版设备发 货之前预先将 WIFI 信息录入鲸镖设备, 客户收到设备后, 无需其他配网操作, 开机 即可使用。但如果需要将鲸镖设备调整到其他不同的工作场所以及区域,导致 WIFI 名称密码与原录入的 WIFI 名称与密码发生,则无法直接使用[,需要分析新环境的](#page-0-2) WIFI [是否为双频合一之后,再按照以上所描述的不同操作方法进行操作。](#page-0-2) 附:

以下为鲸镖助手小程序,可用于鲸镖 WIFI 版设备网络配置以及后期数据查看;

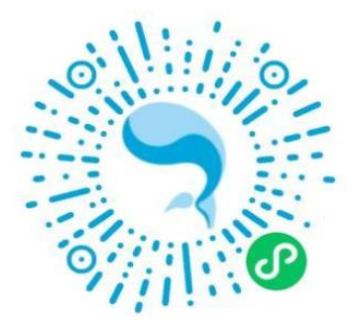

以下为鲸镖微信公众号,可用于查看鲸镖设备数据以及鲸镖产品动态;

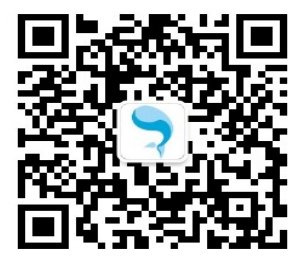

以下为鲸镖企业微信,可直接与鲸镖客服进行沟通;

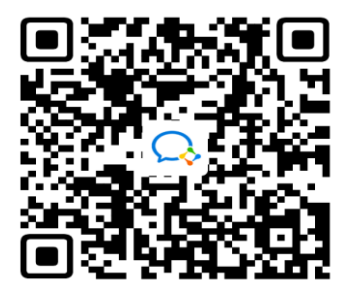

座头鲸官网 [www.zuotoujing.net](http://www.zuotoujing.net/),可了解鲸镖产品族、解决方案以及成功案例;

鲸镖客户服务热线:021-58301713